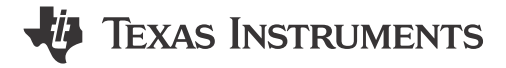

*Andy Bui*

#### **ABSTRACT**

Texas Instruments™ provides many resources in order to assist users in quickly examining the functionality and performance of their devices. This document provides the necessary information to guide the user in production line testing for CC33xx. The device's functions can be checked using tools and software provided by Texas Instruments. Performance testing is more involved as external equipment is required for thorough examination.

## **Table of Contents**

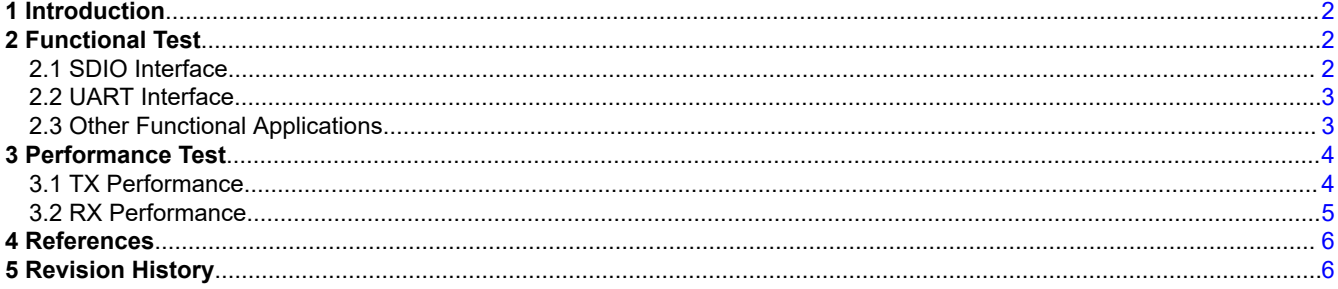

## **List of Figures**

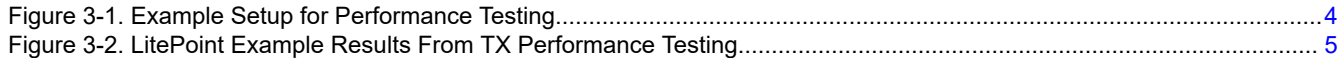

# **List of Tables**

[Table 3-1. 'set\\_tx' Command Specifications................................................................................................................................](#page-3-0) 4

### **Trademarks**

Texas Instruments™ and SimpleLink™ are trademarks of Texas Instruments. Wi-Fi<sup>™</sup> is a trademark of Wi-Fi Alliance. Linux® is a registered trademark of Linus Torvalds in the U.S. and other countries. LitePoint® is a registered trademark of LitePoint Corporation.

Bluetooth® is a registered trademark of Bluetooth SIG, Inc.

All trademarks are the property of their respective owners.

<span id="page-1-0"></span>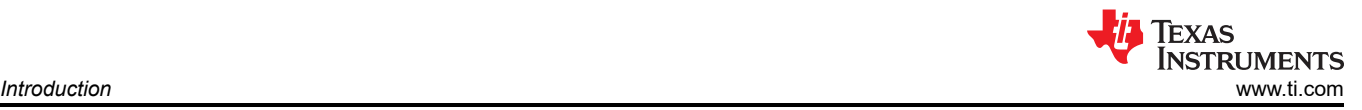

## **1 Introduction**

In some production type environments, manufacturers will implement sanity checks on their products to ensure the system is operating correctly. Production line testing enables the user to ensure the functionalities of the CC33xx device are working as expected. This guide will make use of the CC33xx Calibrator Tool to confirm both the functionality and the performance of the CC33xx device. The device does not require any flashing and can be tested through the Linux® host.

## **2 Functional Test**

The Calibrator Tool from the CC33xx Linux driver provides a quick way to spot check the functionality of your SDIO interface and also allows for swift evaluation of the radio. This document covers the TX function, since RX functionality utilizes the same SDIO interface. By executing these directives properly, the tool validates the systems communication to the CC33xx device through SDIO.

### **2.1 SDIO Interface**

- 1. Install Calibrator Tool on Linux host. For the Calibrator Tool installation package for the Linux environment, see the 'CC33xx Linux design resources' located on the CC33xx product page.
- Once installed, follow the instructions below within the Linux kernel:
- 2. Shutdown wlan0 interface. This can be done using the code below:

ifconfig wlan0 down

Sample output:

[ 118.019356] wlcore: down

You can ensure wlan0 is disabled by executing the *'ifconfig'* command. Verify that there is no mention of wlan0 interface in the output.

Sample output:

```
eth0: flags=4099<UP,BROADCAST,MULTICAST> mtu 1500 metric 1
 ether 68:5e:1c:01:c3:35 txqueuelen 1000 (Ethernet)
        RX packets 0 bytes 0 (0.0 B)
 RX errors 0 dropped 0 overruns 0 frame 0
 TX packets 0 bytes 0 (0.0 B)
        TX errors 0 dropped 0 overruns 0 carrier 0 collisions 0
lo: flags=73<UP,LOOPBACK,RUNNING> mtu 65536 metric 1
        inet 127.0.0.1 netmask 255.0.0.0
 inet6 ::1 prefixlen 128 scopeid 0x10<host>
 loop txqueuelen 1000 (Local Loopback)
        RX packets 82 bytes 6220 (6.0 KiB)
        RX errors 0 dropped 0 overruns 0 frame 0
        TX packets 82 bytes 6220 (6.0 KiB)
        TX errors 0 dropped 0 overruns 0 carrier 0 collisions 0
```
3. Enter product line test (PLT) mode from running the below command:

calibrator wlan0 plt power\_mode on

Sample output:

```
170.304600] wlcore: PLT start<br>170.333052] wlcore: PLT init I
                wlcore: PLT init Role Start succeed!, PLT roleID is: 2
```
4. Start setting up the receiving function by tuning the specifying the band and channel. In this guide, channel six is used check functionality.

```
calibrator wlan0 cc33xx_plt tune_channel 6 0 0
```
<span id="page-2-0"></span>5. Set TX parameters. Sample code is provided below with the used parameters defined in the [Table 3-1](#page-3-0). For more information and other parameter options, see the *SimpleLink™ [CC33xx Calibrator Tool User's Guide](https://www.ti.com/lit/pdf/SWRU602)*.

calibrator wlan0 cc33xx\_plt set\_tx -preamble\_type 1 -phy\_rate 1 -tx\_power 30 -delay 1000 -pkt\_mode 0

6. Start TX transmission.

calibrator wlan0 cc33xx\_plt start\_tx

Sample Output:

Starting TX Simulation

If this sample output matches, then functionality of the SDIO interface can be accepted.

7. Stop TX transmission.

calibrator wlan0 cc33xx\_plt stop\_tx

#### **2.2 UART Interface**

- 1. Install the pre-built CC33xx Image on Linux host. The image and instructions for this can be found in the *C33xx Linux User's Guide* ([CC33xx Secure Resources](https://www.ti.com/product/CC3301)). For more information, see the *Getting Started Guide* section, which can be found in the secure resources on the [CC33xx product page](https://www.ti.com/product/CC3301). This is the same process seen in Step 1 of the [SDIO Interface.](#page-1-0)
- 2. Once installed, change the working directory by entering the command below into the Linux kernel:

cd /usr/share/cc33xx

3. Execute the script to enable Bluetooth Low Energy.

./ble\_enable.sh

4. The installed image contains BlueZ, which grants accessibility to BlueZ utility commands. This guide will run the 'hciconfig' command as an example. First, run the command below to enable the hci0 interface.

hciconfig hci0 up

If no errors are given after submitting this command, then UART functionality can be confirmed. However, the next step can be performed to sanity check this process.

5. Utilize the hciconfig command to verify the hci0 interface:

hciconfig -a

Sample Output:

```
hci0: Type: Primary Bus: UART
         BD Address: A4:34:F1:B2:91:24 ACL MTU: 255:10 SCO MTU: 0:0
         UP RUNNING
         RX bytes:563 acl:0 sco:0 events:46 errors:0
         TX bytes:309 acl:0 sco:0 commands:46 errors:0
         Features: 0x00 0x00 0x00 0x00 0x60 0x00 0x00 0x00
         Packet type: DM1 DH1 HV1
         Link policy:
         Link mode: SLAVE ACCEPT
```
#### **2.3 Other Functional Applications**

Texas Instruments has also documented a few functional tests using a Linux host. For more information, see the *CC33xx Linux Software Examples* section of the *CC33XX Linux User's Guide* ([CC33xx Secure Resources](https://www.ti.com/product/CC3301)), which can be found in the secure resources on the [CC33xx product page.](https://www.ti.com/product/CC3301)

Examples include:

- Wi-Fi<sup>™</sup> Fundamentals
- Bluetooth Low Energy Fundamentals

<span id="page-3-0"></span>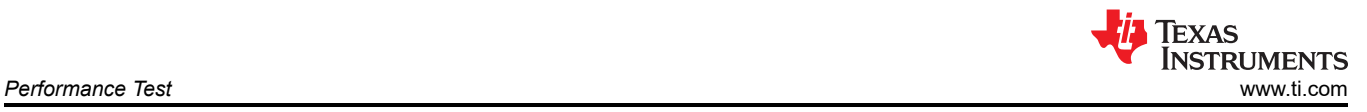

## **3 Performance Test**

This section of the document covers examining the RF performance of the CC33xx device. The Calibrator Tool is used to simplify the process. Procedures for TX and RX operations are provided depending on what performance needs to be tested.

#### **3.1 TX Performance**

To closely audit the radio frequency performance, Wi-Fi demodulator is used to analyze data from the CC33xx device. A LitePoint® is utilized in this scenario to observe the PHY performance, but any 802.11 vector signal analyzer should work.

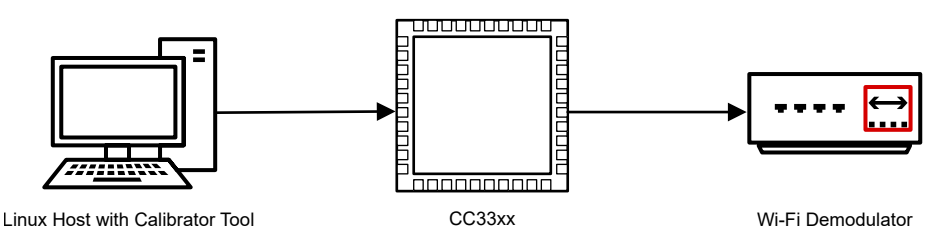

**Figure 3-1. Example Setup for Performance Testing**

- 1. Refer to 1 through 3 in the 'SDIO Interface' section to set up Calibrator Tool.
- 2. Start setting up the transmitting functions by tuning the specifying the band and channel. For this example, channel 6 is used.

calibrator wlan0 cc33xx\_plt tune\_channel 6 0 0

3. Set TX parameters. Sample code is provided below with the used parameters defined in the Table 3-1. For more information and other parameter options, see the *SimpleLink™ CC33xx Calibrator Tool User's Guide*  (SWRU602).

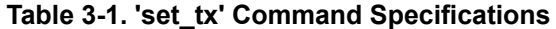

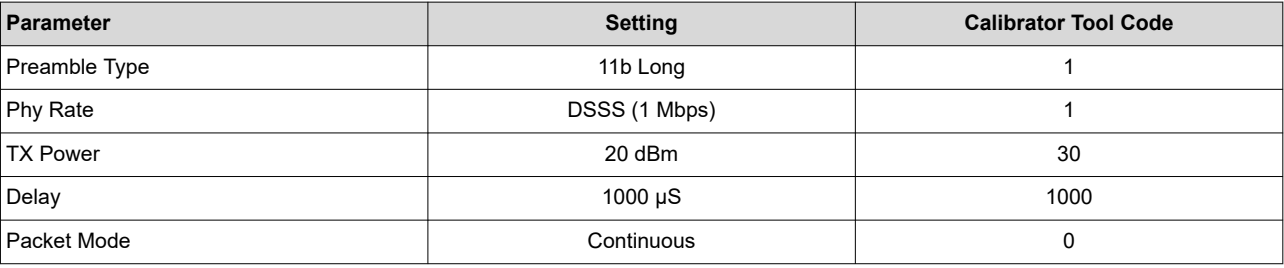

```
calibrator wlan0 cc33xx_plt set_tx -preamble_type 1 -phy_rate 1 -tx_power 30 -delay 1000 
-pkt_mode 0
```
Sample output:

set\_tx\_params has been called with: 5 Parameters Calibrator:: Setting TX Parameters

4. Start TX transmission.

calibrator wlan0 cc33xx\_plt start\_tx

Sample output:

Calibrator:: Starting TX Simulation

<span id="page-4-0"></span>5. Evaluate TX results and compare results to datasheet specification. Figure 3-2 shows example results when the CC33xx device is transmitting DSSS (1 Mbps) at 20 dBm (these settings were established in [3\)](#page-3-0). Every system is different, so it is advised to understand the amount of potential power loss that can occur within the system under test. In this scenario, a loss of 2.2dB is expected. If the measured results meet requirements for the product line, then the TX performance for both Wi-Fi and *Bluetooth®* can be ensured.

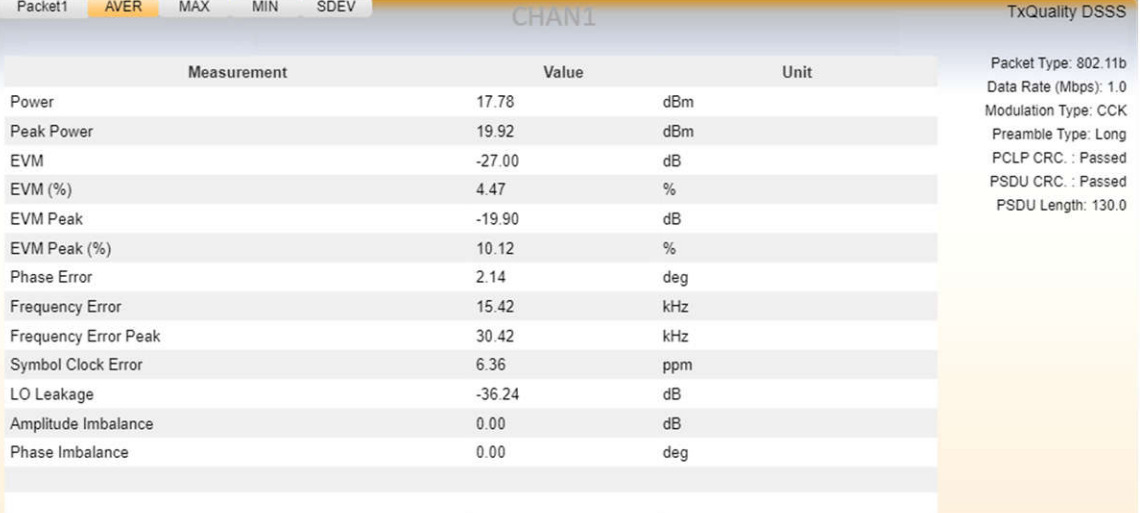

#### **Figure 3-2. LitePoint Example Results From TX Performance Testing**

6. After review, stop the device transmission to complete testing.

calibrator wlan0 cc33xx\_plt stop\_tx

#### **3.2 RX Performance**

Similar to TX, receiver performance operations can be analyzed using external equipment. The setup is identical to '[Figure 3-1](#page-3-0)', except the Wi-Fi Demodulator is replaced with the signal generator. Any Wi-FI signal that is supported by CC33XX can be used for testing. By using RX commands, performance of the receiver can be examined.

1. Refer to [1](#page-3-0) through [3](#page-3-0) in the 'SDIO Interface' section to set up Calibrator Tool. Start setting up the receiving functions by tuning the specifying the band and channel. For this example, channel 6 is used. This depends on the signal being generated from the equipment being utilized.

calibrator wlan0 cc33xx\_plt tune\_channel 6 0 0

2. Start the radio to start evaluating the receiving operation. In this command, a dummy source MAC address of 'FF:FF:FF:FF:FF:FF' is provided. This can be altered to match the source address of the equipment if required.

calibrator wlan0 cc33xx\_plt start\_rx -source\_mac FF:FF:FF:FF:FF:FF -ack\_enable 1

Sample output:

Calibrator:: Starting RX Simulation (Note that statistics counters are being reset)...

3. Retrieve receiver statistics by utilizing the code below:

calibrator wlan0 cc33xx\_plt get\_rx\_stats

<span id="page-5-0"></span>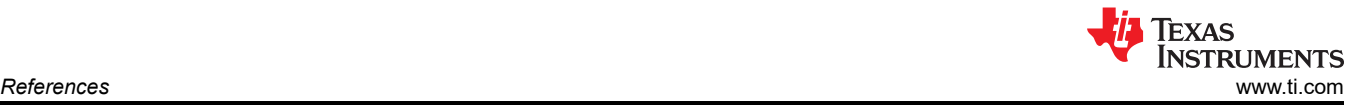

Sample output:

```
[ 280.360585] wlcore: testmode cmd: radio status=0
Total Received Packets: 3003
FCS Errors: 82<br>MAC Mismatch: 0
MAC Mismatch: 0<br>Good Packets: 2174
Good Packets: 2174<br>Average RSSI (SOC): -91
Average RSSI (SOC): -91
Average RSSI (ANT): -188
status: 1<br>PER:
                           0.276057 # PER = Total Bad / Total Received
```
Review the obtained data. The device should be picking up several packets from the provided signal. By confirming these parameters given by this output, performance can be reviewed for RX operation.

4. After review, stop the receiver.

calibrator wlan0 cc33xx\_plt stop\_rx

#### **4 References**

- Texas Instruments: *[SimpleLink CC33xx Calibrator Tool User's Guide](https://www.ti.com/lit/pdf/SWRU602)*
- Texas Instruments: *CC33XX Linux User's Guide* ([CC33xx Secure Resources](https://www.ti.com/product/CC3301))

## **5 Revision History**

NOTE: Page numbers for previous revisions may differ from page numbers in the current version.

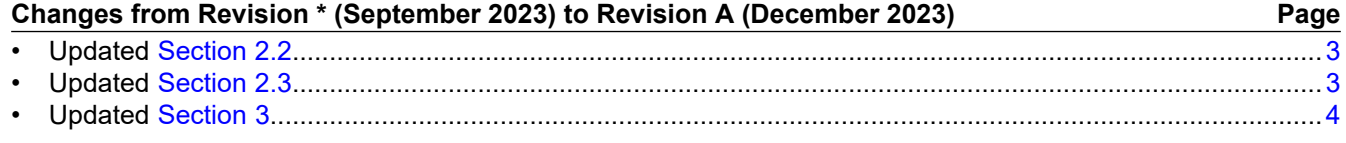

### **IMPORTANT NOTICE AND DISCLAIMER**

TI PROVIDES TECHNICAL AND RELIABILITY DATA (INCLUDING DATA SHEETS), DESIGN RESOURCES (INCLUDING REFERENCE DESIGNS), APPLICATION OR OTHER DESIGN ADVICE, WEB TOOLS, SAFETY INFORMATION, AND OTHER RESOURCES "AS IS" AND WITH ALL FAULTS, AND DISCLAIMS ALL WARRANTIES, EXPRESS AND IMPLIED, INCLUDING WITHOUT LIMITATION ANY IMPLIED WARRANTIES OF MERCHANTABILITY, FITNESS FOR A PARTICULAR PURPOSE OR NON-INFRINGEMENT OF THIRD PARTY INTELLECTUAL PROPERTY RIGHTS.

These resources are intended for skilled developers designing with TI products. You are solely responsible for (1) selecting the appropriate TI products for your application, (2) designing, validating and testing your application, and (3) ensuring your application meets applicable standards, and any other safety, security, regulatory or other requirements.

These resources are subject to change without notice. TI grants you permission to use these resources only for development of an application that uses the TI products described in the resource. Other reproduction and display of these resources is prohibited. No license is granted to any other TI intellectual property right or to any third party intellectual property right. TI disclaims responsibility for, and you will fully indemnify TI and its representatives against, any claims, damages, costs, losses, and liabilities arising out of your use of these resources.

TI's products are provided subject to [TI's Terms of Sale](https://www.ti.com/legal/terms-conditions/terms-of-sale.html) or other applicable terms available either on [ti.com](https://www.ti.com) or provided in conjunction with such TI products. TI's provision of these resources does not expand or otherwise alter TI's applicable warranties or warranty disclaimers for TI products.

TI objects to and rejects any additional or different terms you may have proposed.

Mailing Address: Texas Instruments, Post Office Box 655303, Dallas, Texas 75265 Copyright © 2023, Texas Instruments Incorporated